## **How to update your internet browser and clear cache and history**

MyMCANZ supports the latest version of most internet browsers, however we recommend you use either Chrome, Firefox, Edge or Safari. If you experience some functional difficulty with MyMCANZ, it may be that you need to update your internet browser and/or clear your history and cache to refresh the processes.

#### **How do I update my Internet browser?**

- Google
- Mozilla Firefox
- Microsoft Edge
- Safari

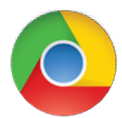

## **Google Chrome**

Google Chrome updates automatically as new iterations are released to the public. To verify Chrome is at the latest version or to update it manually, follow the steps below.

- 1. Open the Google Chrome browser.
- 2. Click the **Customize and control Google Chrome** button in the upper-right corner of the screen.
- 3. From the drop-down menu that appears, select **Help**, then select **About Google Chrome**.

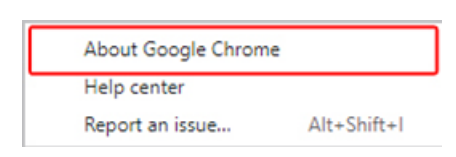

4. In the next window, Chrome automatically checks for updates and displays the current version. If updates were installed, click the **Relaunch** button to restart the browser.

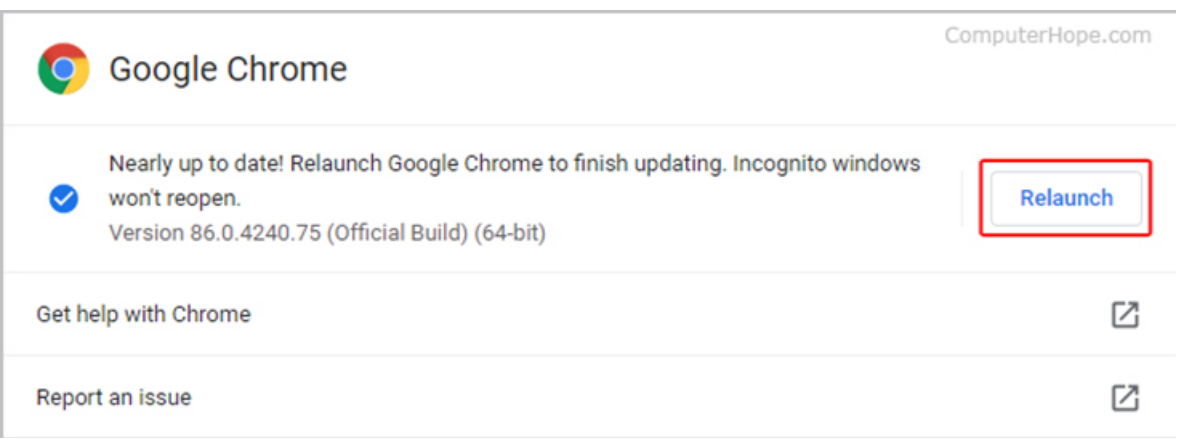

#### **Chrome on Android tablet or phone**

On an Android tablet or phone, the Chrome browser should automatically get updated, like other apps. However, if automatic updates are not working, open the Google Play app to check for an updated Chrome browser version.

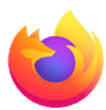

## **Mozilla Firefox**

Mozilla Firefox should automatically download updates and prompt you when they are available to install. To verify Firefox is at the latest version or to update it manually, follow the steps below.

- 1. Open the Mozilla Firefox browser.
- 2. Click the **Open menu** button  $\mathbf{v} = \mathbf{v}$  in the upper-right corner of the screen.
- 3. In the menu that appears, click the **Help** option at the bottom.
- 4. Select **About Firefox**.

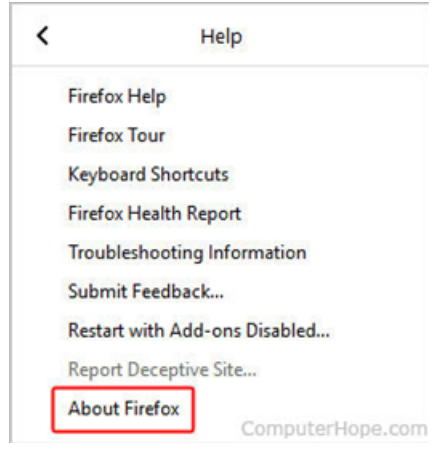

5. In the window that appears, Firefox automatically checks for updates and displays the current version. If updates were installed, click the **Restart to Update Firefox** button.

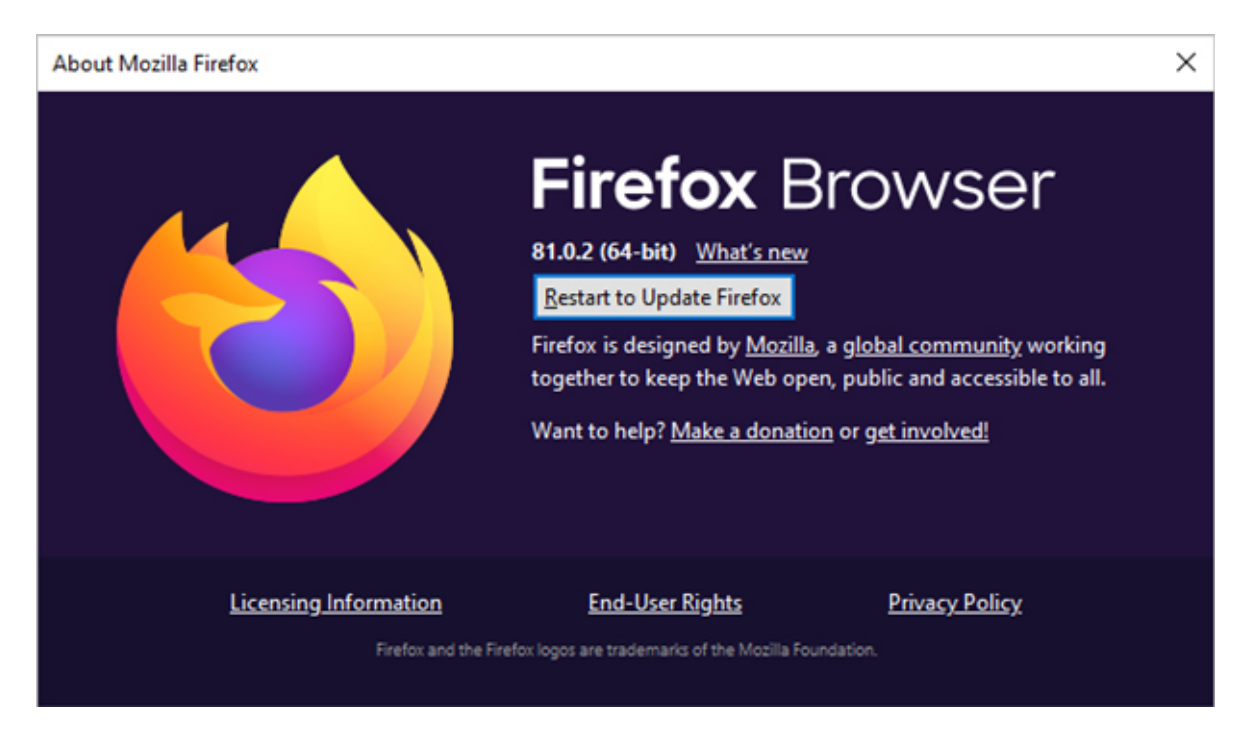

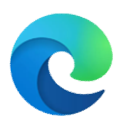

# **Microsoft Edge**

Microsoft Edge updates automatically as new iterations are released to the public. To verify Edge is at the latest version or to update it manually, follow the steps below.

- 1. Open the Microsoft Edge browser.
- 2. Click the **Settings and more** icon  $\begin{bmatrix} \cdots \\ \cdots \end{bmatrix}$  in the upper-right corner of the browser window.
- 3. In the drop-down menu that appears, near the bottom, move the mouse cursor over Help and feedback, then select **About Microsoft Edge** from the side menu.

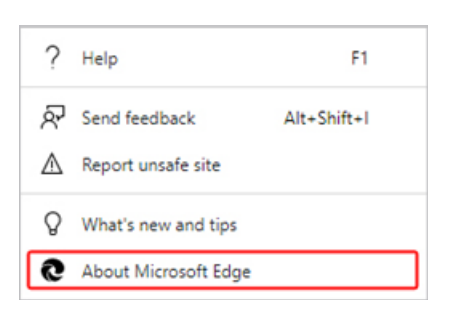

4. When the next window opens, Edge updates automatically if it isn't at the most recent version.

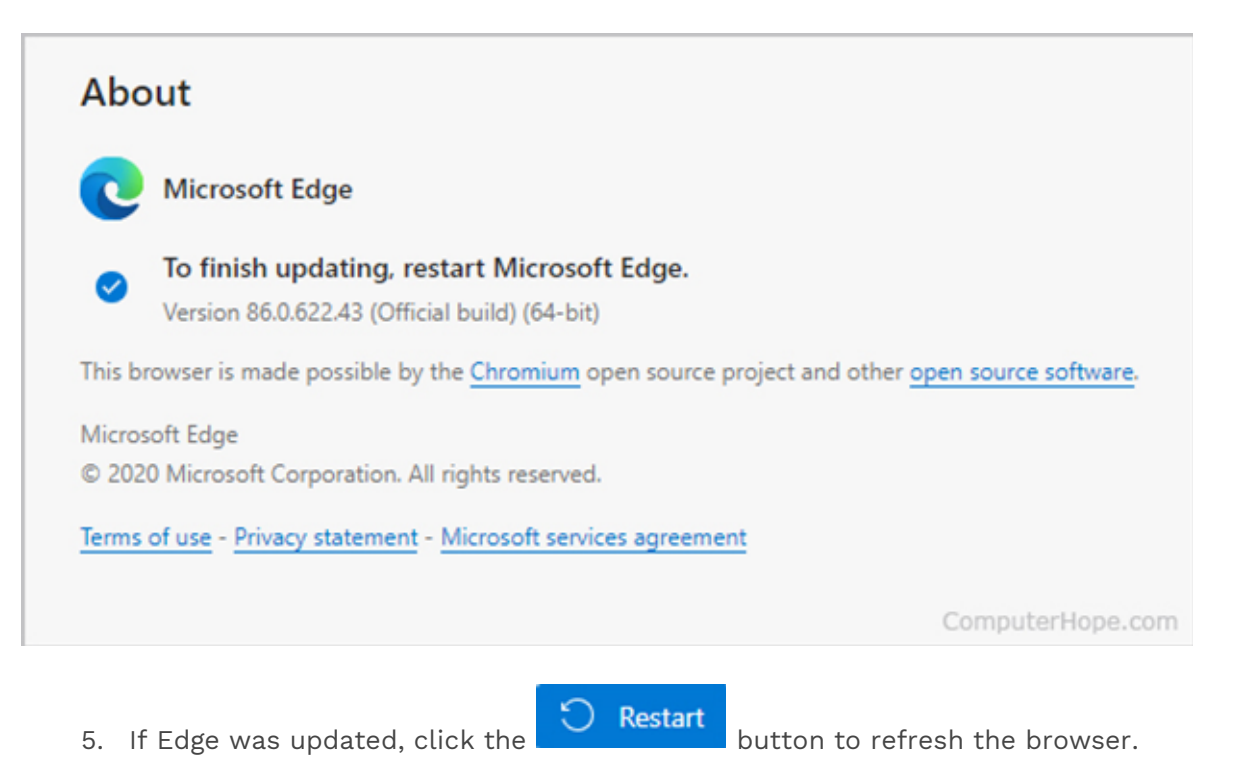

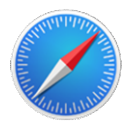

## **Safari**

If you have Apple updates turned on, Safari should stay up-to-date automatically. To verify Safari is at the latest version or to update it manually, follow the steps below.

- 1. Open the **Apple menu** by clicking the Apple icon in the upper-left corner of the desktop.
- 2. Select **App Store** from the drop-down menu that appears.

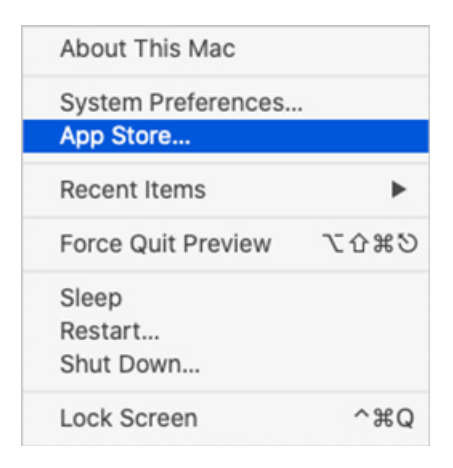

- 3. In the window that appears, click the **Updates** selector button at the bottom of the navigation pane on the left.
- 4. Find Safari and click **Update** (or click **Update all** to update every app).

## **Safari on iPad or iPhone**

On an iPad or iPhone, the Safari browser should automatically get updated, like other apps. However, if automatic updates are not working, open the App Store and check the Updates section to see if a Safari update is available to download.

- Google
- Mozilla Firefox
- Microsoft Edge
- Safari

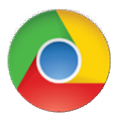

## **Google Chrome**

#### **Clear your browsing history in Chrome**

1. Click the **Menu** button  $\begin{vmatrix} \vdots \\ \vdots \end{vmatrix}$ , choose **More tools** and then **Clear browsing data**. Or, use the keyboard shortcut **Ctrl**+**Shift**+**Del**.

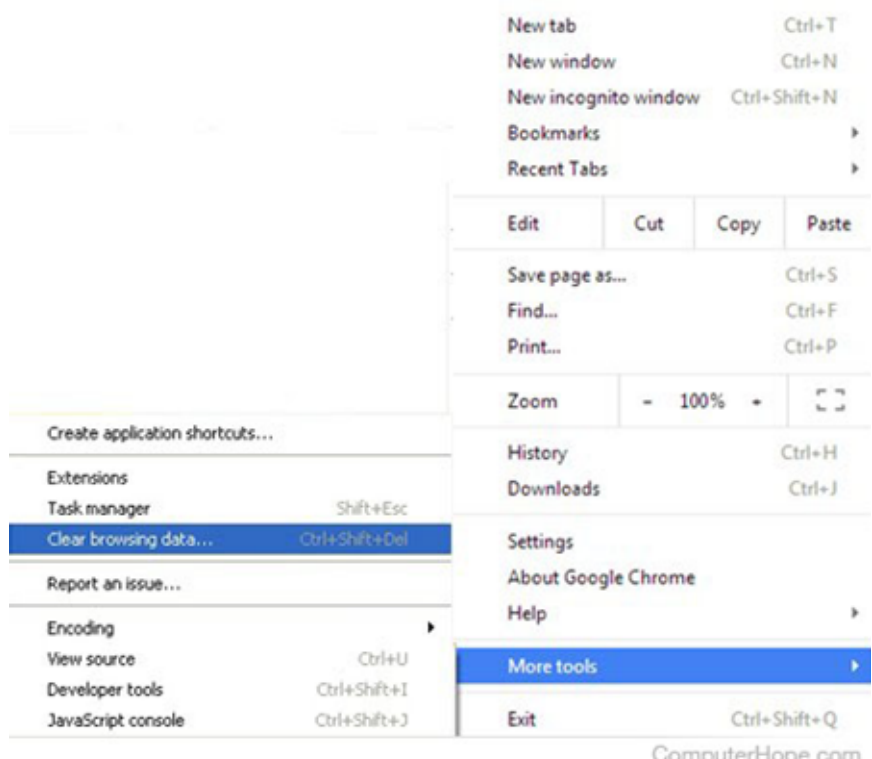

2. Select what data you'd like to clear from your history using the drop-down menu and check the appropriate boxes.

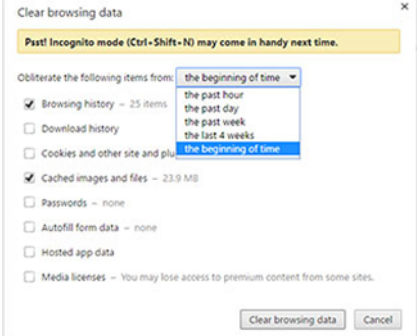

When you're ready to clear your history, click **Clear data**.

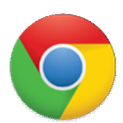

## **Google Chrome on Android phone or tablet**

#### **Viewing and deleting history**

- 1. Open the Google Chrome browser on your Android phone or tablet.
- 2. Tap the **More More** menu icon in the top-right corner of the screen next to the address bar.
- 3. In the drop-down menu, tap **History**.
- 4. Tap **Clear browsing data...** at the bottom of the screen.
- 5. Select the appropriate boxes.
- 6. Tap the **Clear browsing data** button.

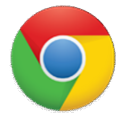

### **Google Chrome on iPhone or iPad**

- 1. Open the Google Chrome browser on your iPhone or iPad.
- 2. Tap the **More More** menu icon in the top-right corner of the screen next to the address bar.
- 3. In the drop-down menu, tap **History**.
- 4. Tap **Clear browsing data...** at the bottom of the screen.
- 5. Select the appropriate boxes.
- 6. Tap the **Clear browsing data** button.

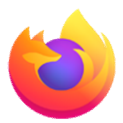

## **Mozilla Firefox**

## **Clear your browsing history in Firefox**

1. Click the hamburger menu  $\mathbf{E}$  button.

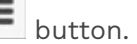

- 2. Select **Options**.
- 3. Click the **Privacy & Security** option in the left navigation pane.
- 4. In the *History* section, click the **Clear History** button.
- 5. In the *Clear Recent History* window, change the **Time range to clear** option to desired time frame.
- 6. Click the **Clear Now** button to clear browsing history data for the selected time frame.

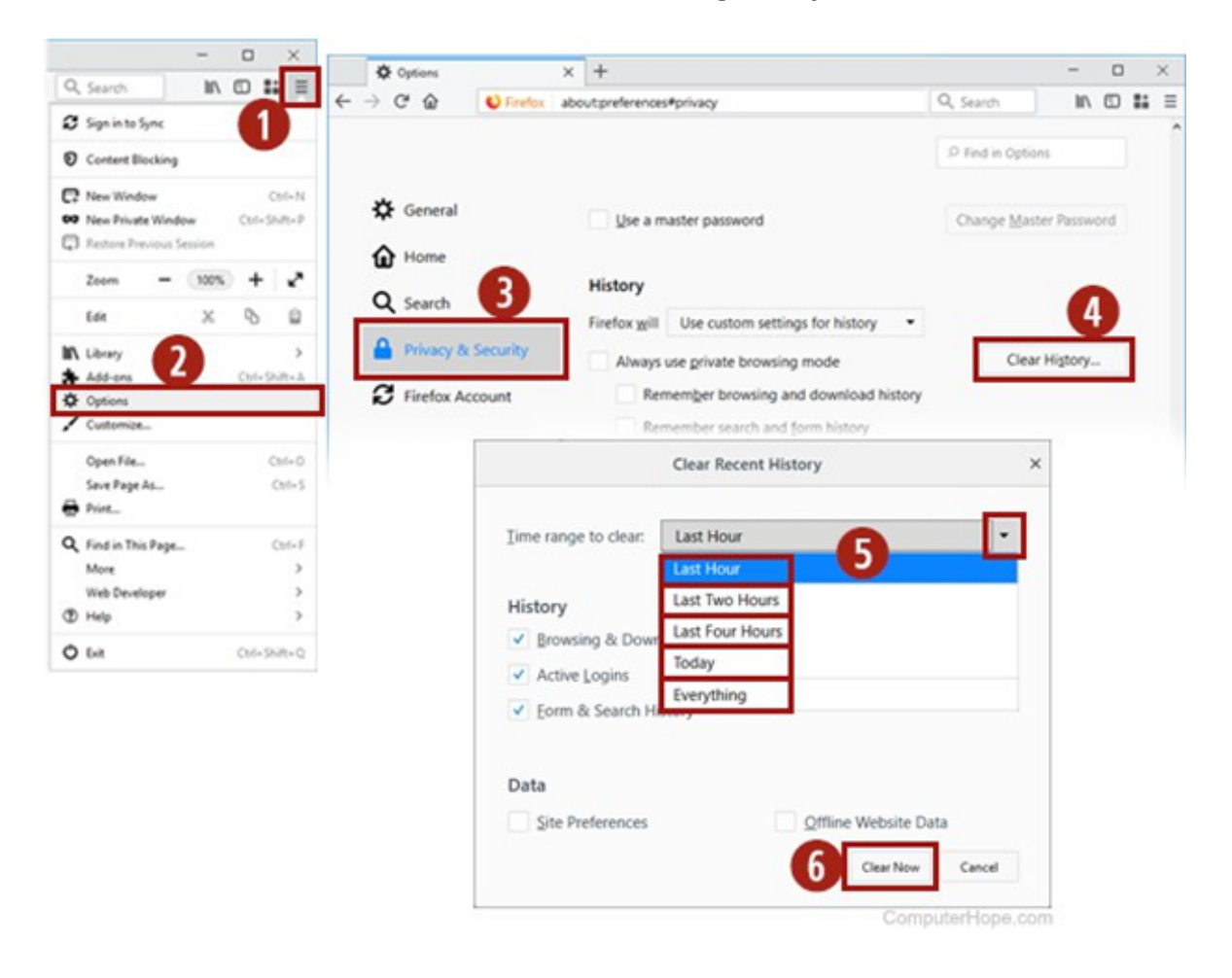

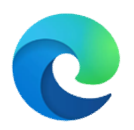

## **Microsoft Edge**

Microsoft Edge is the default browser that comes with Windows 10.

## **Clear Edge history**

- 1. Open the Microsoft Edge browser.
- 2. Click the **Settings and more** icon  $\begin{bmatrix} \cdots \\ \cdots \end{bmatrix}$  in the upper-right corner of the browser window.
- 3. In the drop-down menu, near the bottom, select **Settings**.

Under the *Settings* section on the left, click **Privacy, search, and services**.

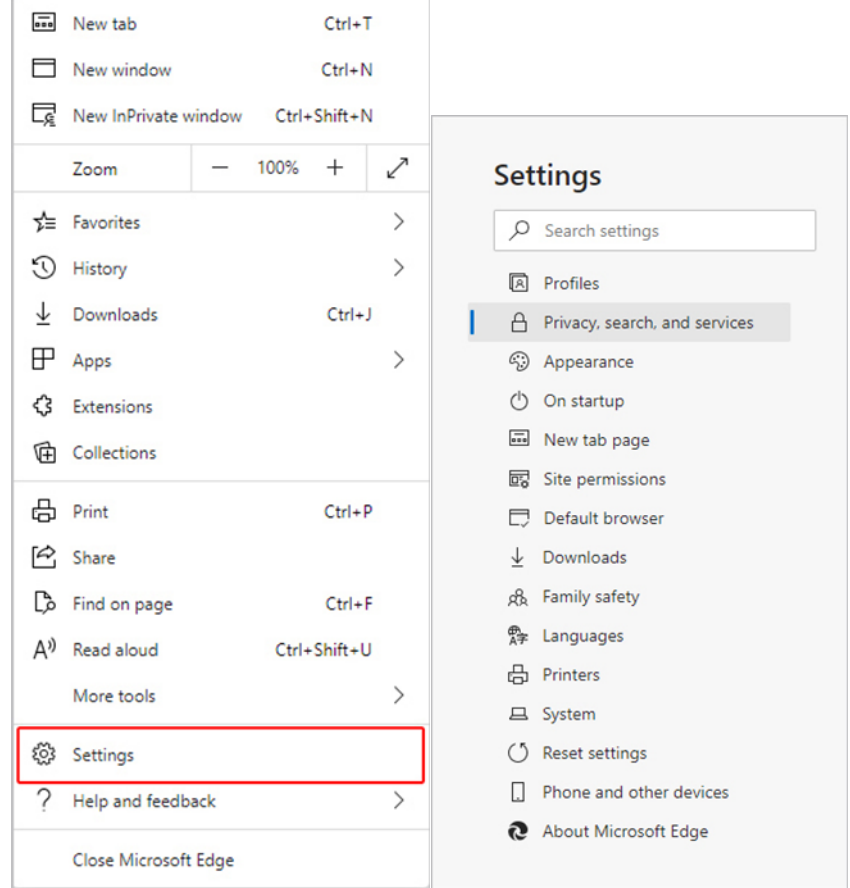

5. Near the top of the *Privacy, search, and services* window, under the *Clear browsing data* section, click the **Choose what to clear** button.

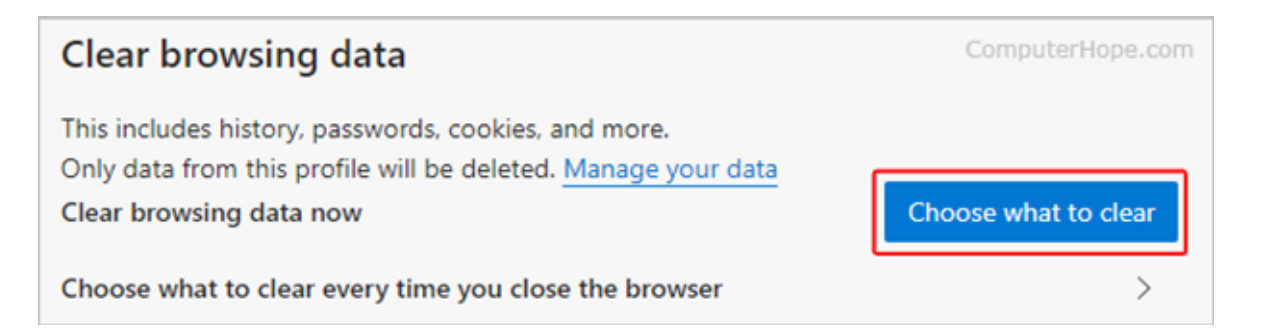

6. In the prompt that appears, make sure the box next to **Browser history** is checked, then click the **Clear now** button.

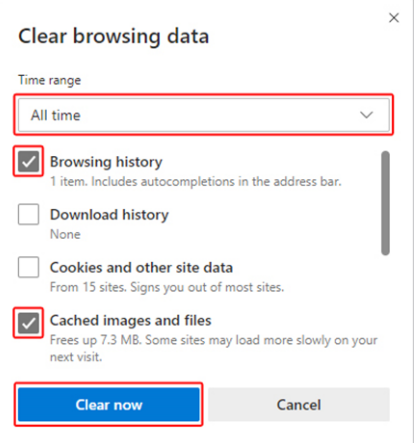

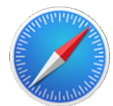

## **Safari**

Safari is the default web browser on Apple's macOS and iOS operating systems. Although it was previously available for Microsoft Windows, as of 2012, Apple no longer supports Safari on Windows.

### **Clear your browsing history in Safari**

- 1. Open the *Show All History* view. To delete individual history items, right-click them and select Delete, or press [Delete](https://www.computerhope.com/jargon/d/delete.htm) to clear selected history items.
- 2. To clear everything, click **Clear History**.

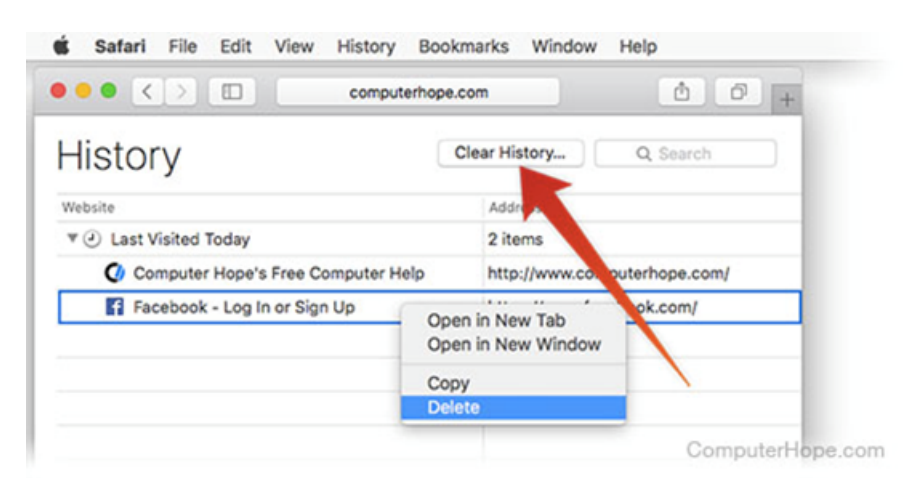

- 3. Use the drop-down menu to choose how far back to delete your history.
- 4. Click **Clear History**.

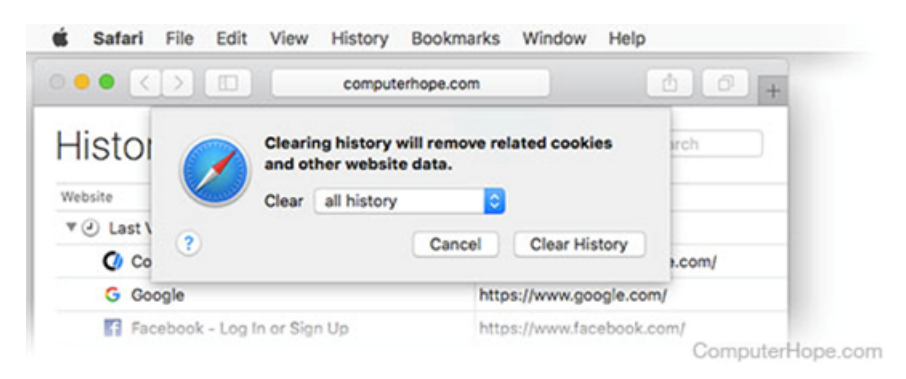

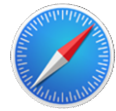

### **Safari on iPhone and iPad**

#### **View or delete your browsing history on iOS**

- 1. Open the Safari browser on your mobile device.
- 2. Scroll up until you see the address bar at the top of the screen and a toolbar on the bottom.
- 3. On the toolbar at the bottom, tap the **fourth icon from the left that looks like a book**.
- 4. Tap the **History** icon, which looks like a clock.
- 5. Tap **Clear** in the lower-right corner of the screen.